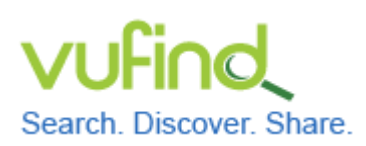

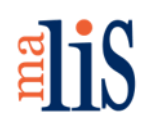

Konfiguration der Facetten

## **Konfiguration der Facetten**

Die Facetten innerhalb von VuFind basieren auf einzelnen Indexfeldern im Solr-Index. Die Anzeige und das Verhalten der Facetten in VuFind werden durch Einstellungen in der Datei << facets.ini >> gesteuert.

## **1 facets.ini**

Öffnen Sie die Datei << facets.ini >> aus Ihrem lokalen Konfigurationsverzeichnis mit Mousepad.

Der mit "[Results]" beginnende Abschnitt enthält die Facetten. Jede Zeile enthält einen Eintrag in der Form

SolrIndexName = Anzeigename der Facette

Der Anzeigename selbst ist in englischer Sprache und wird innerhalb von VuFind übersetzt.

Einträge mit einem Semikolon am Beginn der Zeile sind ausgeblendet und werden nicht dargestellt.

Die Reihenfolge innerhalb von VuFind entspricht der Reihenfolge innerhalb des Abschnitts "[Results]". Möchten Sie die Facetten in einer anderen Reihenfolge anzeigen lassen, sortieren Sie einfach die entsprechenden Zeilen in der Datei << facets.ini >> um.

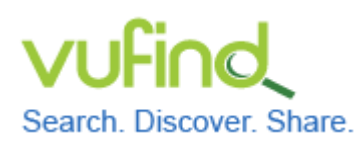

# **Demoversion von VuFind**

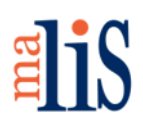

Konfiguration der Facetten

## **2 Ausblenden von Facetten**

Blenden Sie die Facetten für Institution und Gebäude aus:

```
;institution = Institution
;building = Library
```
Blenden Sie die Facette für die Signatur (callnumber-first) aus:

```
;callnumber-first = "Call Number"
```
Blenden Sie die Facetten für Genre, Ära und Region aus:

```
; genre facet = Genre
;era_facet = Era
;geographic_facet = Region
```
# **3 Hinzufügen von Facetten**

Fügen Sie eine Facette für den Bestand als erste Facette hinzu:

```
collection = Collection
```
# **4 Übersetzung des Inhalts der Facette "Format"**

Schalten Sie die Übersetzung für den Inhalt der Facette "Format" ein:

```
translated factors[] = format
```
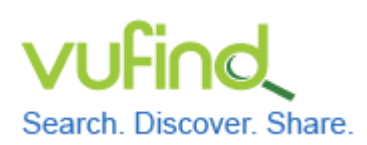

# **Demoversion von VuFind**

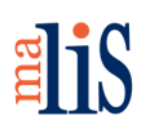

Konfiguration der Facetten

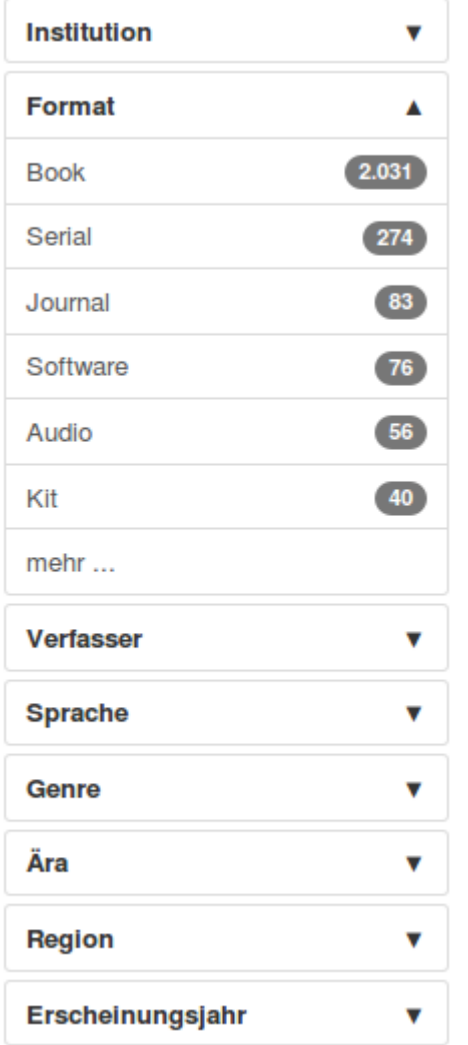

### **Facetten vor der Anpassung Facetten nach der Anpassung**

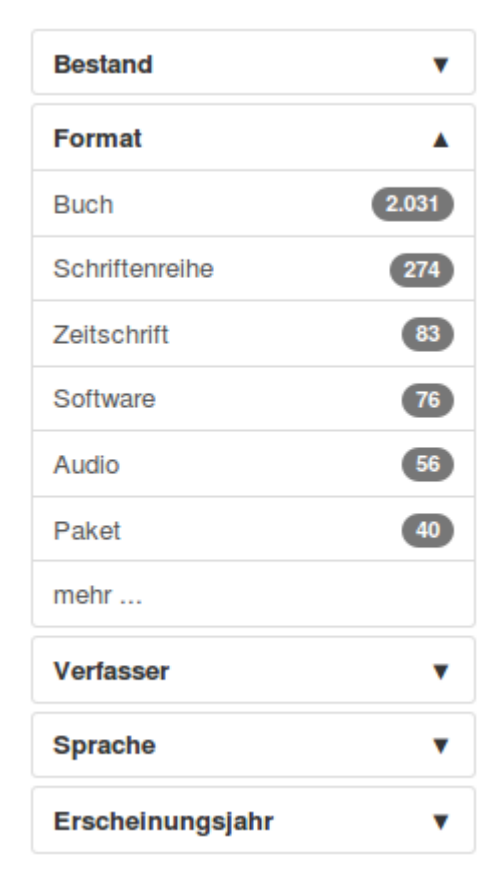

# **5 Übersetzung des Inhalts anderer Facetten**

Grundsätzlich können die Inhalte aller Facetten übersetzt werden.

Zunächst müssen Sie analog zur Facette "Format" definieren, dass eine bestimmte Facette übersetzt werden soll. Dies geschieht durch einen Eintrag, der mit "translated\_facets[] = " beginnen muss und dem der Name des Indexfeldes folgen muss, auf welchem die Facette basiert.

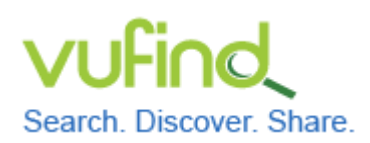

# **Demoversion von VuFind**

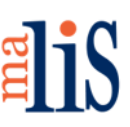

Konfiguration der Facetten

```
Für die Sprache wäre dies also 
translated_facets[] = language
```
Nun müssen Sie alle Inhalte identifizieren, welche in der Facette erscheinen könnten. Für die Sprache sind dies die Bezeichnungen der jeweilige Sprache auf Englisch. Gehen Sie analog zum Kapitel "Übersetzungen" in der Anleitung für die allgemeinen Einstellungen vor und tragen Sie die gewünschten Übersetzungen in Ihre lokale Sprachdatei ein. Für die häufigsten sechs Sprachen aus den Daten des Testimportes sind diese Einträge erforderlich:

```
German = "Deutsch"
English = "Englisch"
French = "Französisch"
Japanese = "Japanisch"
Spanish = "Spanisch"
Italian = "Italienisch"
```
!!! Achten Sie unbedingt darauf, keine typographischen Anführungszeichen zu verwenden. Diese werden als Teil der Übersetzung angesehen.

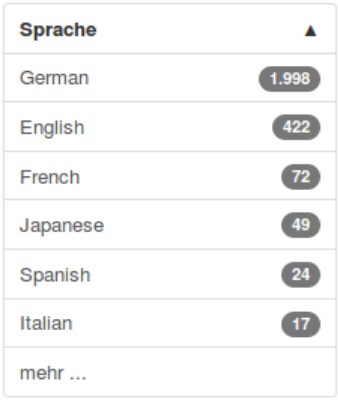

### **Vor der Anpassung Nach der Anpassung**

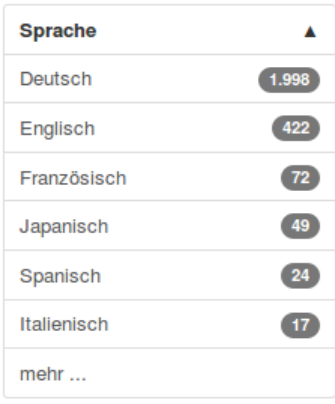

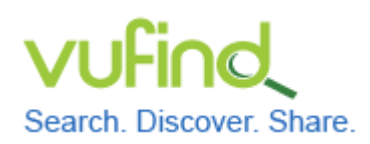

**Inbetriebnahme einer lokal installierten** 

# **Demoversion von VuFind**

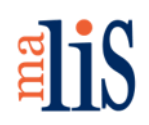

Konfiguration der Facetten

## **Nächstes Kapitel**

Konfiguration von Kataloganreicherungen

## **Quellen**

Facets. VuFind Documentation. https://vufind.org/wiki/adding\_facets

Workiing wiith Facets. VuFind Documentation. https://vufind.org/wiki/ working\_with\_facets